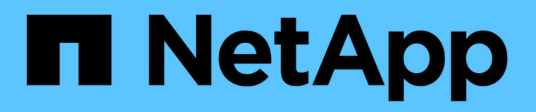

# **Gestionar licencias de Cloud Volumes ONTAP**

BlueXP digital wallet

NetApp March 18, 2024

This PDF was generated from https://docs.netapp.com/es-es/bluexp-digital-wallet/task-manage-capacitylicenses.html on March 18, 2024. Always check docs.netapp.com for the latest.

# **Tabla de contenidos**

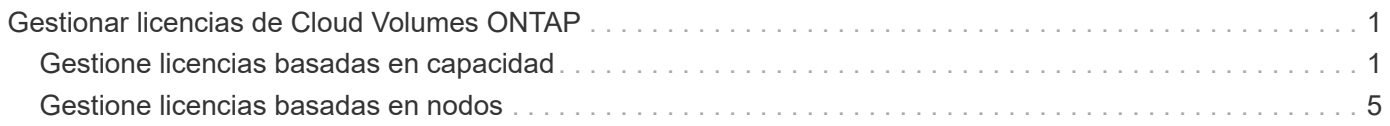

# <span id="page-2-0"></span>**Gestionar licencias de Cloud Volumes ONTAP**

# <span id="page-2-1"></span>**Gestione licencias basadas en capacidad**

Gestione sus licencias basadas en capacidad desde la cartera digital de BlueXP para garantizar que su cuenta de NetApp tenga suficiente capacidad para sus sistemas Cloud Volumes ONTAP.

*Licencias basadas en la capacidad* le permiten pagar por Cloud Volumes ONTAP por TIB de capacidad.

*BlueXP DIGITAL WALLET* le permite gestionar las licencias para Cloud Volumes ONTAP desde una única ubicación. Puede añadir licencias nuevas y actualizar las licencias existentes.

["Más información acerca de las licencias de Cloud Volumes ONTAP".](https://docs.netapp.com/us-en/bluexp-cloud-volumes-ontap/concept-licensing.html)

# **Cómo se añaden las licencias a la cartera digital de BlueXP**

Tras adquirir una licencia de su representante de ventas de NetApp, NetApp le enviará un correo electrónico con el número de serie y detalles adicionales sobre la licencia.

Mientras tanto, BlueXP consulta automáticamente al servicio de licencias de NetApp para obtener detalles sobre las licencias asociadas a su cuenta de la página de soporte de NetApp. Si no se producen errores, BlueXP añade automáticamente las licencias a la cartera digital.

Si BlueXP no puede añadir la licencia, deberá añadirla usted mismo manualmente a la cartera digital. Por ejemplo, si el conector está instalado en una ubicación que no tiene acceso a Internet, tendrá que agregar las licencias usted mismo. [Aprenda a agregar licencias adquiridas a su cuenta.](#page-5-0)

## **Vea la capacidad consumida en su cuenta**

La cartera digital de BlueXP te muestra la capacidad total consumida en tu cuenta y la capacidad consumida por el paquete de licencia. Esto puede ayudarle a entender cómo se le está cargando y si necesita adquirir capacidad adicional.

#### **Pasos**

- 1. En el menú de navegación de BlueXP, seleccione **Gobierno > cartera digital**.
- 2. En la pestaña **Cloud Volumes ONTAP**, mantenga seleccionada la opción **Licencias basadas en capacidad**.
- 3. Consulte el resumen de los paquetes, donde se muestra la capacidad consumida, la capacidad asignada previamente total y la capacidad total de PAYGO.
	- *Total consumido Capacity* es la capacidad total aprovisionada de todos los sistemas de Cloud Volumes ONTAP de su cuenta de NetApp. La carga se basa en el tamaño aprovisionado de cada volumen, independientemente del espacio local, utilizado, almacenado o efectivo dentro del volumen.
	- *Total\_capacidad precomprometida* es la capacidad total con licencia (contrato BYOL o Marketplace) que ha adquirido a NetApp.
	- *Total PAYGO* es la capacidad total aprovisionada mediante suscripciones a Cloud Marketplace. La carga mediante PAYGO se utiliza solo si la capacidad consumida es superior a la capacidad con licencia o si no hay una licencia BYOL disponible en la cartera digital de BlueXP.

A continuación tienes un ejemplo de un resumen de los paquetes de Cloud Volumes ONTAP en la cartera digital de BlueXP:

[Una captura de pantalla que muestra un resumen de paquetes de Cloud Volumes ONTAP que incluye la capacidad total consumida, la capacidad precomprometida total (contratos BYOL y Marketplace) y la capacidad total de pago por uso (o aprovisionada) en la cartera digital de BlueXP.]

- 4. En el resumen, consulte la capacidad usada para cada uno de sus paquetes de licencias.
	- *Consumido Capacity* muestra la capacidad de los volúmenes de ese paquete. Para obtener más detalles sobre un paquete específico, coloque el ratón sobre la información sobre herramientas.

Para comprender mejor las capacidades que se muestran para el paquete Essentials, debería estar familiarizado con cómo funciona la carga. ["Más información sobre la carga del paquete Essentials".](https://docs.netapp.com/us-en/bluexp-cloud-volumes-ontap/concept-licensing.html#notes-about-charging)

- *Precomenting Capacity* es la capacidad con licencia (BYOL o contratos de mercado) que adquirió a NetApp.
	- *BYOL* muestra la capacidad con licencia que ha adquirido a NetApp con este tipo de paquete.
	- *Contratos de mercado* muestra la capacidad con licencia que ha adquirido con un contrato de mercado para este tipo de paquete.
- *PAYGO* muestra la capacidad consumida por modelo de consumo de licencias.

A continuación se muestra un ejemplo de una cuenta que tiene varios paquetes de licencias:

[Captura de pantalla que muestra la capacidad consumida, la capacidad precomprometida y la capacidad de PAYGO, o la capacidad suministrada, para los productos esenciales y los paquetes profesionales.]

## **Descargar informes de uso**

Los administradores de cuentas pueden descargar cuatro informes de uso desde la cartera digital en BlueXP. Estos informes de uso proporcionan detalles sobre la capacidad de sus suscripciones y cómo se le cobra por los recursos de sus suscripciones a Cloud Volumes ONTAP. Los informes descargables capturan datos en un momento específico y se pueden compartir fácilmente con otros.

[La captura de pantalla muestra la página de licencias basadas en capacidad de Cloud Volumes ONTAP de la cartera digital y resalta el botón de informe de uso.]

Los siguientes informes están disponibles para su descarga. Los valores de capacidad que se muestran son en TiB.

- **Uso de alto nivel**: Este informe te muestra exactamente lo que hay en la tarjeta "Resumen de Paquetes Cloud Volumes ONTAP" en la billetera digital. Incluye la siguiente información:
	- La capacidad total consumida
	- Capacidad precomprometida total
	- Capacidad total de BYOL
	- Capacidad total de contratos del mercado
	- Capacidad total de PAYGO
- **Uso del paquete Cloud Volumes ONTAP**: Este informe le muestra exactamente lo que hay en las tarjetas de paquete en la cartera digital. Incluye la siguiente información para cada paquete excepto el paquete de I/O optimizado:
- La capacidad total consumida
- Capacidad precomprometida total
- Capacidad total de BYOL
- Capacidad total de contratos del mercado
- Capacidad total de PAYGO
- **Uso de VM de almacenamiento**: Este informe muestra cómo se desglosa la capacidad cargada en los sistemas Cloud Volumes ONTAP y las máquinas virtuales de almacenamiento (SVM). Esta información no está disponible en ninguna pantalla de la cartera digital. Incluye la siguiente información:
	- ID y nombre del entorno de trabajo (aparece como UUID)
	- Cloud
	- ID de cuenta de NetApp
	- Configuración del entorno de trabajo
	- Nombre de SVM
	- Capacidad aprovisionada
	- Acumulación de capacidad cargada
	- Plazo de facturación del mercado
	- Paquete o función de Cloud Volumes ONTAP
	- Cargando el nombre de la suscripción de SaaS Marketplace
	- Cargando el ID de suscripción de SaaS Marketplace
	- Tipo de carga de trabajo
- **Uso de volúmenes**: Este informe muestra cómo la capacidad de carga se desglosa por volúmenes en un entorno de trabajo. Esta información no está disponible en ninguna pantalla de la cartera digital. Incluye la siguiente información:
	- ID y nombre del entorno de trabajo (aparece como UUID)
	- Nombre de SVN
	- ID del volumen
	- Tipo de volumen
	- Capacidad aprovisionada del volumen

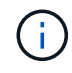

Los volúmenes FlexClone no se incluyen en este informe, ya que estos tipos de volúmenes no generan cargos.

#### **Pasos**

- 1. En el menú de navegación de BlueXP, seleccione **Gobierno > cartera digital**.
- 2. En la pestaña **Cloud Volumes ONTAP**, mantenga seleccionada la opción **Licencias basadas en capacidad** y haga clic en **Informe de uso**.

El informe de uso se descarga.

3. Abra el archivo descargado para acceder a los informes.

# <span id="page-5-0"></span>**Agregue licencias adquiridas a su cuenta**

Si no ves las licencias adquiridas en la cartera digital de BlueXP, deberás añadir las licencias a BlueXP para que la capacidad esté disponible para Cloud Volumes ONTAP.

#### **Lo que necesitará**

- Debe proporcionar a BlueXP el número de serie de la licencia o el archivo de licencia.
- Si desea introducir el número de serie, primero tiene que hacerlo ["Agregue su cuenta de la página de](https://docs.netapp.com/us-en/bluexp-setup-admin/task-adding-nss-accounts.html) [soporte de NetApp a BlueXP"](https://docs.netapp.com/us-en/bluexp-setup-admin/task-adding-nss-accounts.html). Esta es la cuenta del sitio de soporte de NetApp que está autorizada para acceder al número de serie.

#### **Pasos**

- 1. En el menú de navegación de BlueXP, seleccione **Gobierno > cartera digital**.
- 2. En la ficha **Cloud Volumes ONTAP**, mantenga seleccionada **licencias basadas en capacidad** y haga clic en **Agregar licencia**.
- 3. Introduzca el número de serie de su licencia basada en capacidad o cargue el archivo de licencia.

Si introdujo un número de serie, también necesita seleccionar la cuenta del sitio de soporte de NetApp autorizada para acceder al número de serie.

4. Haga clic en **Agregar licencia**.

## **Actualice una licencia basada en capacidad**

Si adquiriste capacidad adicional o ampliaste el plazo de la licencia, BlueXP actualizará automáticamente la licencia en la cartera digital. No hay nada que usted necesita hacer.

Sin embargo, si ha implementado BlueXP en una ubicación que no tiene acceso a Internet, deberá actualizar manualmente la licencia en BlueXP.

#### **Lo que necesitará**

El archivo de licencia (o *files* si tiene un par ha).

#### **Pasos**

- 1. En el menú de navegación de BlueXP, seleccione **Gobierno > cartera digital**.
- 2. En la ficha **Cloud Volumes ONTAP**, haga clic en el menú de acciones situado junto a la licencia y seleccione **Actualizar licencia**.
- 3. Cargue el archivo de licencia.
- 4. Haga clic en **cargar licencia**.

## **Cambiar los métodos de carga**

La licencia basada en la capacidad está disponible en forma de un *package*. Al crear un entorno de trabajo de Cloud Volumes ONTAP, puede elegir entre varios paquetes de licencias en función de sus necesidades empresariales. Si sus necesidades cambian después de crear el entorno de trabajo, puede cambiar el paquete en cualquier momento. Por ejemplo, puede cambiar del paquete Essentials al paquete Professional.

["Obtenga más información sobre los paquetes de licencias basados en la capacidad"](https://docs.netapp.com/us-en/bluexp-cloud-volumes-ontap/concept-licensing.html).

#### **Acerca de esta tarea**

• Cambiar el método de pago no afectará a si se le cobra a través de una licencia adquirida en NetApp (BYOL) o desde el mercado del proveedor de cloud (pago por uso).

BlueXP siempre intenta cobrar primero una licencia. Si una licencia no está disponible, se cobra contra una suscripción de Marketplace. No se requiere ninguna «conversión» para la suscripción de BYOL al mercado ni viceversa.

• Si tiene una oferta o contrato privados del mercado de su proveedor de cloud, el cambio a un método de cobro que no esté incluido en su contrato se traducirá en un cobro por licencia con licencia propia (si adquirió una de NetApp) o PAYGO.

#### **Pasos**

- 1. En el menú de navegación de BlueXP, seleccione **Gobierno > cartera digital**.
- 2. En la ficha **Cloud Volumes ONTAP**, haga clic en **Cambiar método de carga**.

[Una captura de pantalla de la página Cloud Volumes ONTAP en la cartera digital de BlueXP donde el botón Cambiar método de carga se encuentra sobre la tabla.]

3. Seleccione un entorno de trabajo, elija el nuevo método de carga y, a continuación, confirme que el cambio del tipo de paquete afectará a los cargos por servicio.

[Una captura de pantalla del cuadro de diálogo Cambiar método de carga en la que puede elegir un nuevo método de carga para un entorno de trabajo Cloud Volumes ONTAP.]

4. Haga clic en **Cambiar método de carga**.

#### **Resultado**

BlueXP cambia el método de carga del sistema Cloud Volumes ONTAP.

También es posible que observe que la cartera digital de BlueXP actualiza la capacidad consumida de cada tipo de paquete para justificar el cambio que acaba de realizar.

## **Quitar una licencia basada en capacidad**

Si una licencia basada en capacidad ha caducado y ya no está en uso, puede eliminarla en cualquier momento.

#### **Pasos**

- 1. En el menú de navegación de BlueXP, seleccione **Gobierno > cartera digital**.
- 2. En la ficha **Cloud Volumes ONTAP**, haga clic en el menú de acción situado junto a la licencia y seleccione **Eliminar licencia**.
- 3. Haga clic en **Eliminar** para confirmar.

# <span id="page-6-0"></span>**Gestione licencias basadas en nodos**

Gestiona las licencias basadas en nodos en la cartera digital de BlueXP para garantizar que cada sistema Cloud Volumes ONTAP tenga una licencia válida con la capacidad necesaria.

*Licencias basadas en nodos* son el modelo de licencias de la generación anterior (y no están disponibles para nuevos clientes):

- Las licencias BYOL que se compraron a NetApp
- Suscripciones de pago por horas de uso (PAYGO) desde el mercado de su proveedor de cloud

*BlueXP DIGITAL WALLET* le permite gestionar las licencias para Cloud Volumes ONTAP desde una única ubicación. Puede añadir licencias nuevas y actualizar las licencias existentes.

["Más información acerca de las licencias de Cloud Volumes ONTAP".](https://docs.netapp.com/us-en/bluexp-cloud-volumes-ontap/concept-licensing.html)

# **Gestionar licencias de PAYGO**

La página de la cartera digital de BlueXP permite ver detalles de cada uno de sus sistemas PAYGO Cloud Volumes ONTAP, incluidos el número de serie y el tipo de licencia PAYGO.

#### **Pasos**

- 1. En el menú de navegación de BlueXP, seleccione **Gobierno > cartera digital**.
- 2. En la ficha **Cloud Volumes ONTAP**, seleccione **licencias basadas en nodos** en la lista desplegable.
- 3. Haga clic en **PAYGO**.
- 4. Consulte los detalles en la tabla acerca de cada una de sus licencias de PAYGO.

[Una captura de pantalla que muestra una tabla en la página de la cartera digital de BlueXP con tres licencias paygo. Cada fila muestra el nombre, el tipo de sistema, el número de serie, el paquete y un enlace para administrar la licencia.]

5. Si es necesario, haga clic en **gestionar licencia de PAYGO** para cambiar la licencia de PAYGO o el tipo de instancia.

# **Gestione las licencias BYOL**

Gestione las licencias que ha adquirido directamente de NetApp añadiendo y quitando licencias de sistema y licencias de capacidad adicional.

#### **Añadir licencias sin asignar**

Añade una licencia basada en nodos a la cartera digital de BlueXP para que puedas seleccionar la licencia cuando crees un nuevo sistema Cloud Volumes ONTAP. La cartera digital identifica estas licencias como *unassigned*.

#### **Pasos**

- 1. En el menú de navegación de BlueXP, seleccione **Gobierno > cartera digital**.
- 2. En la ficha **Cloud Volumes ONTAP**, seleccione **licencias basadas en nodos** en la lista desplegable.
- 3. Haga clic en **sin asignar**.
- 4. Haga clic en **Agregar licencias sin asignar**.
- 5. Escriba el número de serie de la licencia o cargue el archivo de licencia.

Si aún no tiene el archivo de licencia, consulte la sección siguiente.

6. Haga clic en **Agregar licencia**.

#### **Resultado**

BlueXP añade la licencia a la cartera digital. La licencia se identificará como sin asignar hasta que se asocie

con un nuevo sistema Cloud Volumes ONTAP. Después de que eso suceda, la licencia se traslada a la pestaña **BYOL** en la cartera digital.

#### **Licencias basadas en nodos sin asignar de Exchange**

Si tienes una licencia basada en nodos sin asignar para Cloud Volumes ONTAP que no hayas utilizado, puedes intercambiar la licencia convirtiéndola en una licencia de backup y recuperación de BlueXP, una licencia de clasificación de BlueXP o una licencia de organización en niveles de BlueXP.

El intercambio de la licencia revoca la licencia de Cloud Volumes ONTAP y crea una licencia equivalente en dólares para el servicio:

- La licencia de un par de alta disponibilidad de Cloud Volumes ONTAP se convierte en una licencia de servicio de datos de 51 TIB
- La licencia de un único nodo de Cloud Volumes ONTAP se convierte en una licencia de servicio de datos de 32 TIB

La licencia convertida tiene la misma fecha de caducidad que la licencia de Cloud Volumes ONTAP.

#### **Pasos**

- 1. En el menú de navegación de BlueXP, seleccione **Gobierno > cartera digital**.
- 2. En la ficha **Cloud Volumes ONTAP**, seleccione **licencias basadas en nodos** en la lista desplegable.
- 3. Haga clic en **sin asignar**.
- 4. Haga clic en **Licencia de Exchange**.

[Captura de pantalla de la opción de licencia de Exchange que aparece en la página de licencia sin asignar.]

- 5. Seleccione el servicio con el que desea intercambiar la licencia.
- 6. Si se le solicita, seleccione una licencia adicional para la pareja de ha.
- 7. Lea el consentimiento legal y haga clic en **Acepto**.

#### **Resultado**

BlueXP convierte la licencia sin asignar al servicio seleccionado. Puede ver la nueva licencia en la pestaña **licencias de servicios de datos**.

#### **Obtenga un archivo de licencia del sistema**

En la mayoría de los casos, BlueXP puede obtener automáticamente su archivo de licencia con su cuenta del sitio de soporte de NetApp. Pero si no puede, deberá cargar manualmente el archivo de licencia. Si no tiene el archivo de licencia, puede obtenerlo en netapp.com.

#### **Pasos**

- 1. Vaya a la ["Generador de archivos de licencia de NetApp"](https://register.netapp.com/register/getlicensefile) E inicie sesión con sus credenciales del sitio de soporte de NetApp.
- 2. Introduzca su contraseña, elija su producto, introduzca el número de serie, confirme que ha leído y aceptado la política de privacidad y, a continuación, haga clic en **Enviar**.

#### **ejemplo**

[Captura de pantalla: Muestra un ejemplo de la página web del generador de licencias de NetApp con las

líneas de productos disponibles.]

3. Elija si desea recibir el archivo serialnumber.NLF JSON a través del correo electrónico o la descarga directa.

#### **Actualizar una licencia del sistema**

Cuando renueve una suscripción de BYOL con un representante de NetApp, BlueXP obtiene automáticamente la nueva licencia de NetApp y la instala en el sistema Cloud Volumes ONTAP.

Si BlueXP no puede acceder al archivo de licencia a través de la conexión segura a Internet, usted mismo puede obtener el archivo y luego cargarlo manualmente a BlueXP.

#### **Pasos**

- 1. En el menú de navegación de BlueXP, seleccione **Gobierno > cartera digital**.
- 2. En la ficha **Cloud Volumes ONTAP**, seleccione **licencias basadas en nodos** en la lista desplegable.
- 3. En la ficha **BYOL**, amplíe los detalles de un sistema Cloud Volumes ONTAP.
- 4. Haga clic en el menú de acciones situado junto a la licencia del sistema y seleccione **Actualizar licencia**.
- 5. Cargue el archivo de licencia (o archivos si tiene un par de ha).
- 6. Haga clic en **Actualizar licencia**.

#### **Resultado**

BlueXP actualiza la licencia en el sistema Cloud Volumes ONTAP.

#### **Gestión de licencias de capacidad adicional**

Puede comprar licencias de capacidad adicionales para un sistema BYOL de Cloud Volumes ONTAP con el fin de asignar más de 368 TIB de capacidad que se proporcionan con una licencia del sistema BYOL. Por ejemplo, puede adquirir una capacidad adicional de licencia para asignar hasta 736 TIB de capacidad a Cloud Volumes ONTAP. También podría adquirir tres licencias de capacidad adicional para obtener hasta 1.4 PIB.

El número de licencias que se pueden comprar para un único sistema de nodo o par de alta disponibilidad es ilimitado.

#### **Añadir licencias de capacidad**

Adquiera una licencia de capacidad adicional poniéndose en contacto con nosotros a través del icono de chat situado en la parte inferior derecha de BlueXP. Tras adquirir la licencia, puede aplicarla a un sistema Cloud Volumes ONTAP.

#### **Pasos**

- 1. En el menú de navegación de BlueXP, seleccione **Gobierno > cartera digital**.
- 2. En la ficha **Cloud Volumes ONTAP**, seleccione **licencias basadas en nodos** en la lista desplegable.
- 3. En la ficha **BYOL**, amplíe los detalles de un sistema Cloud Volumes ONTAP.
- 4. Haga clic en **Agregar licencia de capacidad**.
- 5. Introduzca el número de serie o cargue el archivo de licencia (o archivos si tiene un par de alta disponibilidad).
- 6. Haga clic en **Agregar licencia de capacidad**.

#### **Actualizar las licencias de capacidad**

Si ha ampliado el plazo de una licencia de capacidad adicional, deberá actualizar la licencia en BlueXP.

#### **Pasos**

- 1. En el menú de navegación de BlueXP, seleccione **Gobierno > cartera digital**.
- 2. En la ficha **Cloud Volumes ONTAP**, seleccione **licencias basadas en nodos** en la lista desplegable.
- 3. En la ficha **BYOL**, amplíe los detalles de un sistema Cloud Volumes ONTAP.
- 4. Haga clic en el menú de acción situado junto a la licencia Capacity y seleccione **Actualizar licencia**.
- 5. Cargue el archivo de licencia (o archivos si tiene un par de ha).
- 6. Haga clic en **Actualizar licencia**.

#### **Elimine licencias de capacidad**

Si ha caducado una licencia de capacidad adicional y ya no está en uso, puede eliminarla en cualquier momento.

#### **Pasos**

- 1. En el menú de navegación de BlueXP, seleccione **Gobierno > cartera digital**.
- 2. En la ficha **Cloud Volumes ONTAP**, seleccione **licencias basadas en nodos** en la lista desplegable.
- 3. En la ficha **BYOL**, amplíe los detalles de un sistema Cloud Volumes ONTAP.
- 4. Haga clic en el menú de acción situado junto a la licencia Capacity y seleccione **Eliminar licencia**.
- 5. Haga clic en **Quitar**.

#### **Convierta una licencia de evaluación a una licencia BYOL**

Una licencia de evaluación es válida por 30 días. Puede aplicar una nueva licencia BYOL sobre la licencia de evaluación para una actualización in situ.

Al convertir una licencia de evaluación a una licencia BYOL, BlueXP reinicia el sistema Cloud Volumes ONTAP.

- Para un sistema de un solo nodo, el reinicio provoca interrupción de I/o durante el proceso de reinicio.
- En el caso de un par de alta disponibilidad, el reinicio inicia la toma de control y la devolución para seguir sirviendo I/o a los clientes.

#### **Pasos**

- 1. En el menú de navegación de BlueXP, seleccione **Gobierno > cartera digital**.
- 2. En la ficha **Cloud Volumes ONTAP**, seleccione **licencias basadas en nodos** en la lista desplegable.
- 3. Haga clic en **Eval**.
- 4. En la tabla, haga clic en **convertir a licencia BYOL** para un sistema Cloud Volumes ONTAP.
- 5. Introduzca el número de serie o cargue el archivo de licencia.
- 6. Haga clic en **convertir licencia**.

#### **Resultado**

BlueXP inicia el proceso de conversión. Cloud Volumes ONTAP se reinicia automáticamente como parte de este proceso. Cuando esté de respaldo, la información de licencia reflejará la nueva licencia.

# **Cambio entre PAYGO y BYOL**

No se admite la conversión de un sistema de licencias de nodo a nodo de PAYGO a licencias de nodo BYOL (y viceversa). Si desea cambiar entre una suscripción de pago por uso y una suscripción BYOL, tendrá que poner en marcha un nuevo sistema y replicar los datos del sistema existente al nuevo sistema.

#### **Pasos**

- 1. Crear un nuevo entorno de trabajo de Cloud Volumes ONTAP.
- 2. Configure una replicación de datos puntual entre los sistemas para cada volumen que necesite replicar.

["Aprenda a replicar datos entre sistemas"](https://docs.netapp.com/us-en/bluexp-replication/task-replicating-data.html)

3. Termine el sistema Cloud Volumes ONTAP que ya no necesita eliminando el entorno de trabajo original.

["Aprenda a eliminar un entorno de trabajo de Cloud Volumes ONTAP".](https://docs.netapp.com/us-en/bluexp-cloud-volumes-ontap/task-deleting-working-env.html)

#### **Información de copyright**

Copyright © 2024 NetApp, Inc. Todos los derechos reservados. Imprimido en EE. UU. No se puede reproducir este documento protegido por copyright ni parte del mismo de ninguna forma ni por ningún medio (gráfico, electrónico o mecánico, incluidas fotocopias, grabaciones o almacenamiento en un sistema de recuperación electrónico) sin la autorización previa y por escrito del propietario del copyright.

El software derivado del material de NetApp con copyright está sujeto a la siguiente licencia y exención de responsabilidad:

ESTE SOFTWARE LO PROPORCIONA NETAPP «TAL CUAL» Y SIN NINGUNA GARANTÍA EXPRESA O IMPLÍCITA, INCLUYENDO, SIN LIMITAR, LAS GARANTÍAS IMPLÍCITAS DE COMERCIALIZACIÓN O IDONEIDAD PARA UN FIN CONCRETO, CUYA RESPONSABILIDAD QUEDA EXIMIDA POR EL PRESENTE DOCUMENTO. EN NINGÚN CASO NETAPP SERÁ RESPONSABLE DE NINGÚN DAÑO DIRECTO, INDIRECTO, ESPECIAL, EJEMPLAR O RESULTANTE (INCLUYENDO, ENTRE OTROS, LA OBTENCIÓN DE BIENES O SERVICIOS SUSTITUTIVOS, PÉRDIDA DE USO, DE DATOS O DE BENEFICIOS, O INTERRUPCIÓN DE LA ACTIVIDAD EMPRESARIAL) CUALQUIERA SEA EL MODO EN EL QUE SE PRODUJERON Y LA TEORÍA DE RESPONSABILIDAD QUE SE APLIQUE, YA SEA EN CONTRATO, RESPONSABILIDAD OBJETIVA O AGRAVIO (INCLUIDA LA NEGLIGENCIA U OTRO TIPO), QUE SURJAN DE ALGÚN MODO DEL USO DE ESTE SOFTWARE, INCLUSO SI HUBIEREN SIDO ADVERTIDOS DE LA POSIBILIDAD DE TALES DAÑOS.

NetApp se reserva el derecho de modificar cualquiera de los productos aquí descritos en cualquier momento y sin aviso previo. NetApp no asume ningún tipo de responsabilidad que surja del uso de los productos aquí descritos, excepto aquello expresamente acordado por escrito por parte de NetApp. El uso o adquisición de este producto no lleva implícita ninguna licencia con derechos de patente, de marcas comerciales o cualquier otro derecho de propiedad intelectual de NetApp.

Es posible que el producto que se describe en este manual esté protegido por una o más patentes de EE. UU., patentes extranjeras o solicitudes pendientes.

LEYENDA DE DERECHOS LIMITADOS: el uso, la copia o la divulgación por parte del gobierno están sujetos a las restricciones establecidas en el subpárrafo (b)(3) de los derechos de datos técnicos y productos no comerciales de DFARS 252.227-7013 (FEB de 2014) y FAR 52.227-19 (DIC de 2007).

Los datos aquí contenidos pertenecen a un producto comercial o servicio comercial (como se define en FAR 2.101) y son propiedad de NetApp, Inc. Todos los datos técnicos y el software informático de NetApp que se proporcionan en este Acuerdo tienen una naturaleza comercial y se han desarrollado exclusivamente con fondos privados. El Gobierno de EE. UU. tiene una licencia limitada, irrevocable, no exclusiva, no transferible, no sublicenciable y de alcance mundial para utilizar los Datos en relación con el contrato del Gobierno de los Estados Unidos bajo el cual se proporcionaron los Datos. Excepto que aquí se disponga lo contrario, los Datos no se pueden utilizar, desvelar, reproducir, modificar, interpretar o mostrar sin la previa aprobación por escrito de NetApp, Inc. Los derechos de licencia del Gobierno de los Estados Unidos de América y su Departamento de Defensa se limitan a los derechos identificados en la cláusula 252.227-7015(b) de la sección DFARS (FEB de 2014).

#### **Información de la marca comercial**

NETAPP, el logotipo de NETAPP y las marcas que constan en <http://www.netapp.com/TM>son marcas comerciales de NetApp, Inc. El resto de nombres de empresa y de producto pueden ser marcas comerciales de sus respectivos propietarios.